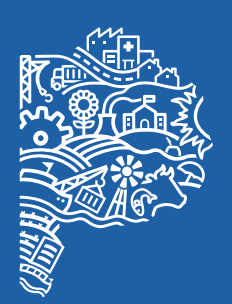

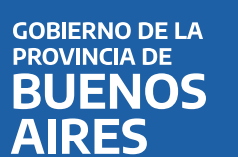

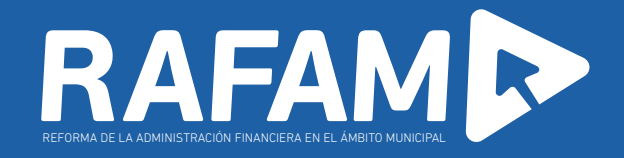

# Módulo Tesorería

Importación de archivo de extracto bancario generado desde la plataforma BIPI del Banco Provincia

MINISTERIO DE HACIENDA Y FINANZAS DE LA PROVINCIA DE BUENOS AIRES<br>SUBSECRETARÍA DE COORDINACIÓN PEODÓMICA Y ESTADÍSTICA<br>DIRECCIÓN PROVINCIAL DE COORDINACIÓN MUNICIPAL Y PROGRAMAS DE DESARROLLO

## Objetivo

Importación del Extracto Bancario generado de la Plataforma BIPI del Banco Provincia, de esta manera se facilita el procesamiento del nuevo archivo, su ingreso en Resúmenes Bancarios y la posterior Conciliación Automática.

### Requisitos

Tener instalada la versión 7.2 del módulo de Tesorería.

## Introducción

Debido a la implementación de una nueva Plataforma por parte del Banco Provincia de Buenos, denominada BIPI (Banca Internet Provincia Institucional), se realizó un trabajo con dicha institución para generar mejoras en el intercambio de información de las cuentas que los municipios poseen en dicha institución financiera.

El fruto de ese trabajo es un nuevo archivo sobre los movimientos bancarios de las cuentas mencionadas.

El archivo debe obtenerse desde la Plataforma, importarse en el software RAFAM, generar los extractos bancarios y tener la posibilidad de realizar la Conciliación Bancaria.

### Implementación en RAFAM

Se realizaron modificaciones al módulo de Tesorería para poder realizar la importación del nuevo archivo generado a través de la plataforma BIPI del Banco Provincia, permitiendo la coexistencia de los formatos de archivos ya existentes. Esto es posible ya que el usuario podrá configurar que formato de archivo desea importar.

Para poder realizar la operación, primero será necesario configurar el Código de Importación asociado a Extracto Bancario. Esto se realiza desde la siguiente opción de menú:

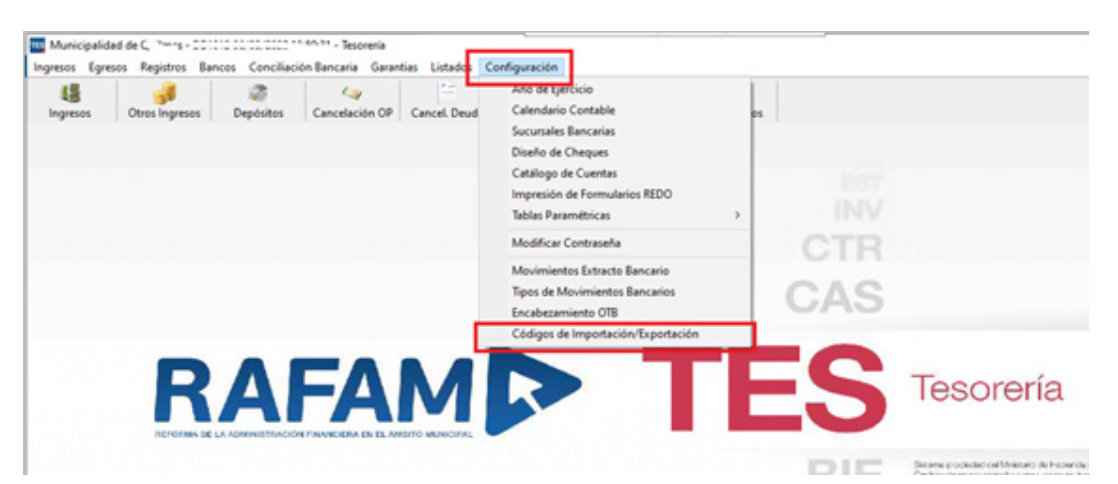

Configuración --> Códigos de Importación/Exportación

Allí será necesario agregar para la Entidad "Extracto Bancario" la cabecera del código de importación para el archivo descargado de BIPI, cuyo código es:

- IMP\_EXT\_BIPI: archivo de texto de BIPI

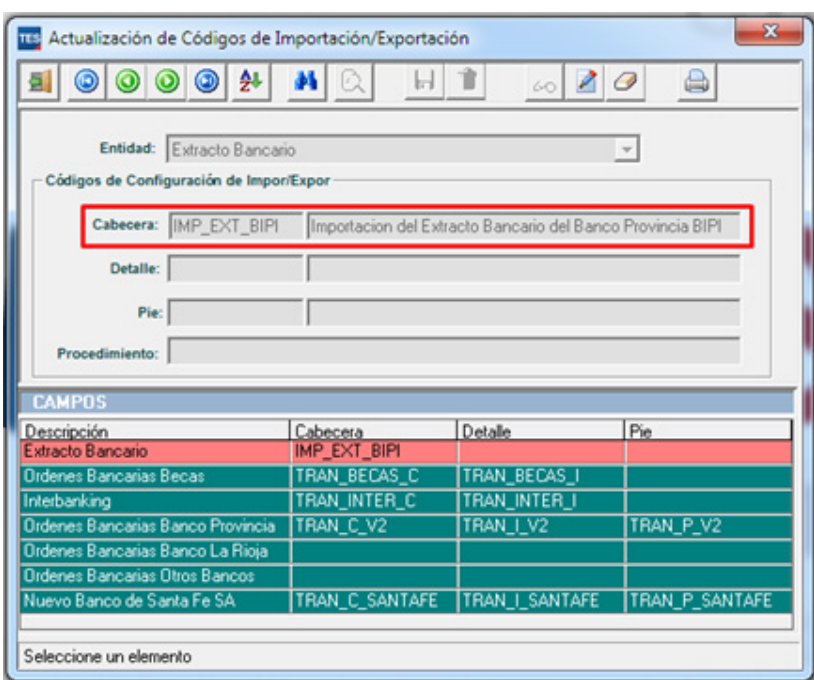

Una vez realizadas las configuraciones, desde la opción

#### Conciliación Bancaria --> Resúmenes Bancarios

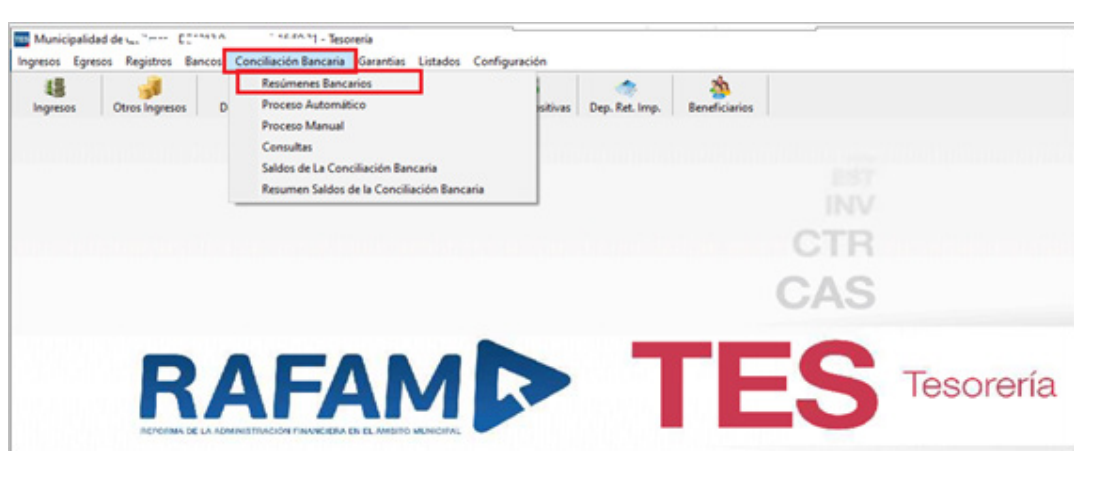

Se podrá realizar la importación del extracto bancario correspondiente. Al ingresar a dicha opción, será necesario agregar un nuevo Resumen Bancario presionando el icono de alta y completar los datos solicitados:

• Fecha Desde y Fecha Hasta: dichas fechas deben corresponderse con las fechas de los movimientos que contiene el archivo.

• Cuenta Bancaria: la cuenta ingresada deberá ser la informada en el archivo.

• Cuenta Contable: será la cuenta contable asociada a la Cuenta Bancaria.

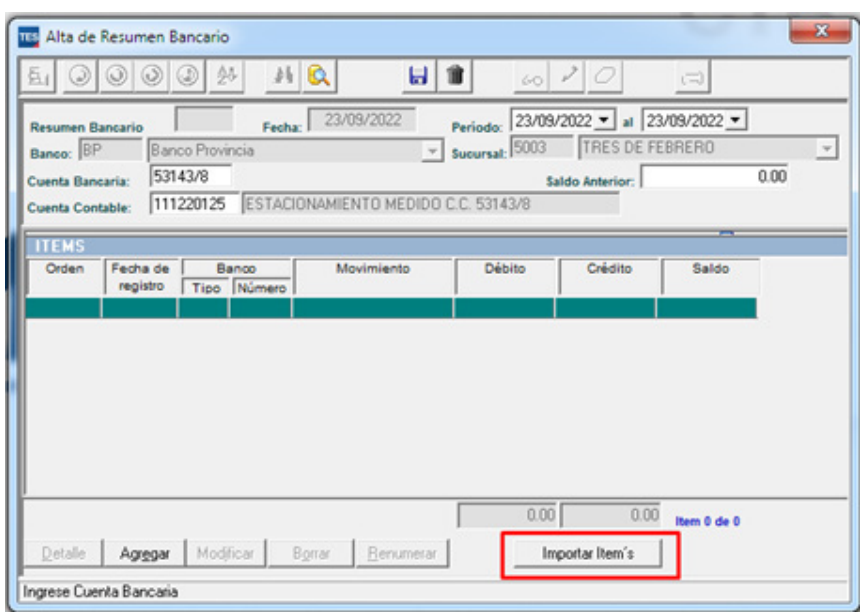

Una vez ingresados los datos, se procede a "Importar Ítems" opción disponible en la parte inferior de la pantalla.

Allí se presenta la posibilidad de acceder al

sistema de archivos en la maquina local. El usuario buscará en la Unidad de Disco la carpeta donde tiene alojado el archivo y seleccionará el mismo.

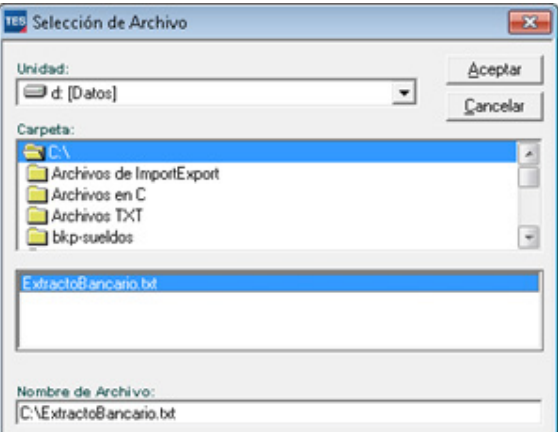

Si el archivo se pudo importar con éxito, se mostrará un mensaje informando la cantidad de ítems importados.

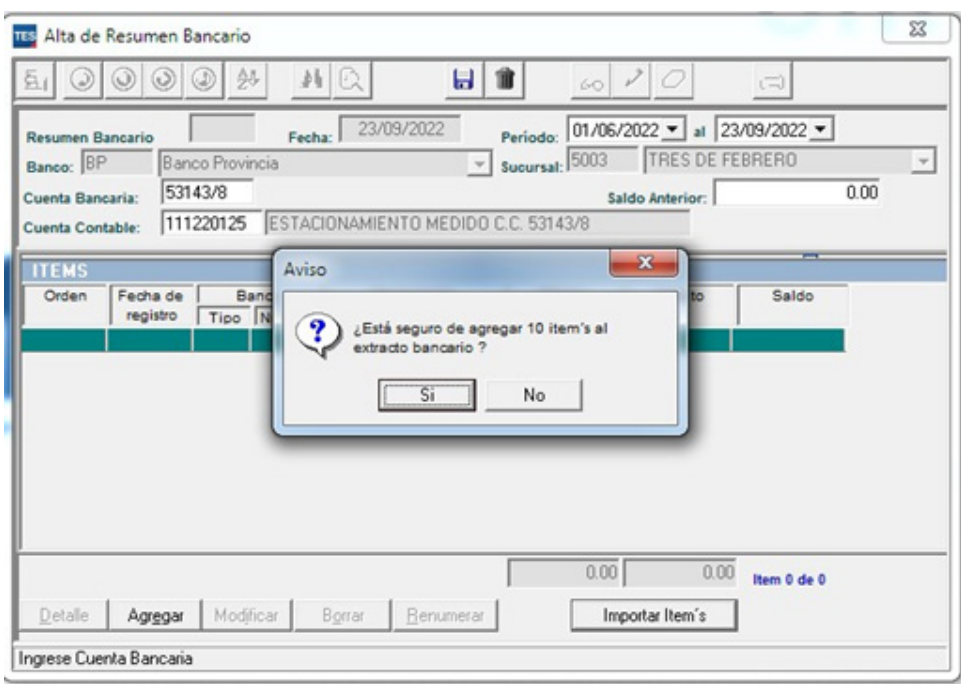

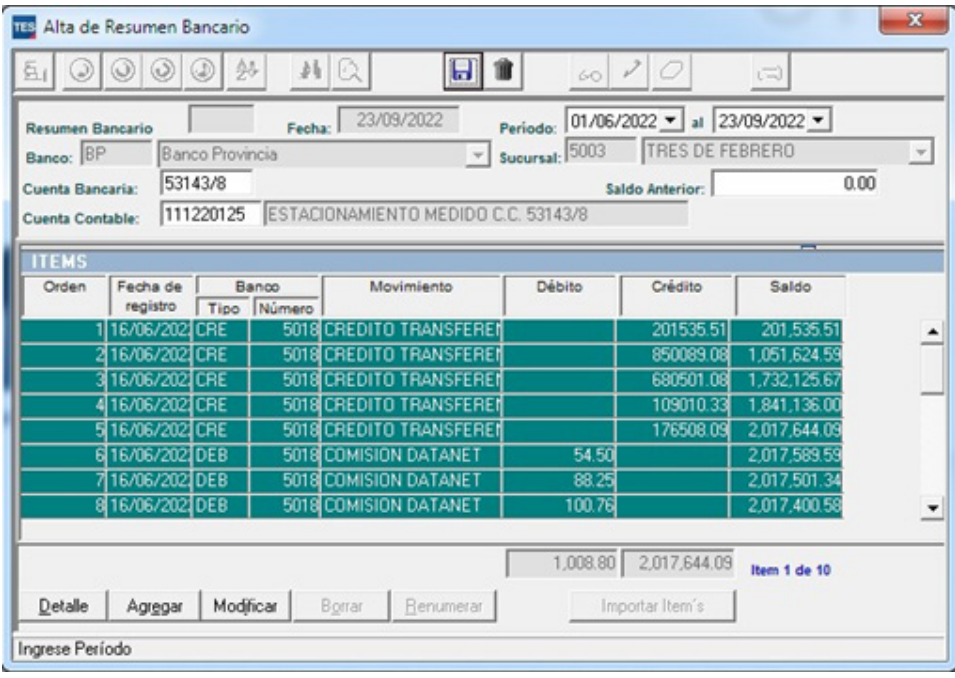

### CÓDIGOS DE OPERACIÓN U MOVIMIENTOS BANCARIOS

Los Códigos de Operación o Movimientos Bancarios son las descripciones que tienen cada uno de los ítems que componen los Extractos Bancarios y reflejan la característica de la operación realizada. Cada uno de esto ítems está asociado a un Código de manera unívoca. Dicho código sirve para que se pueda realizar el macheo al momento de realizar la Conciliación Bancaria Automática con los Movimientos generados en el Libro Banco de Cada cuenta bancaria.

Si bien los Códigos se ingresarán a la Base de Datos cuando se instale la versión, podría pasar que en Extractos Bancarios bajados de BIPI en el futuro no se encuentre algún código en dicha Base de Datos, y por consiguiente no realice la conciliación automática de ese movimiento.

Para lograr incorporar a la Base de Datos los Códigos de Operación debe realizase la siguiente operación: - En la opción de Menú:

#### Configuración --> Tipo de Movimientos **Bancarios**

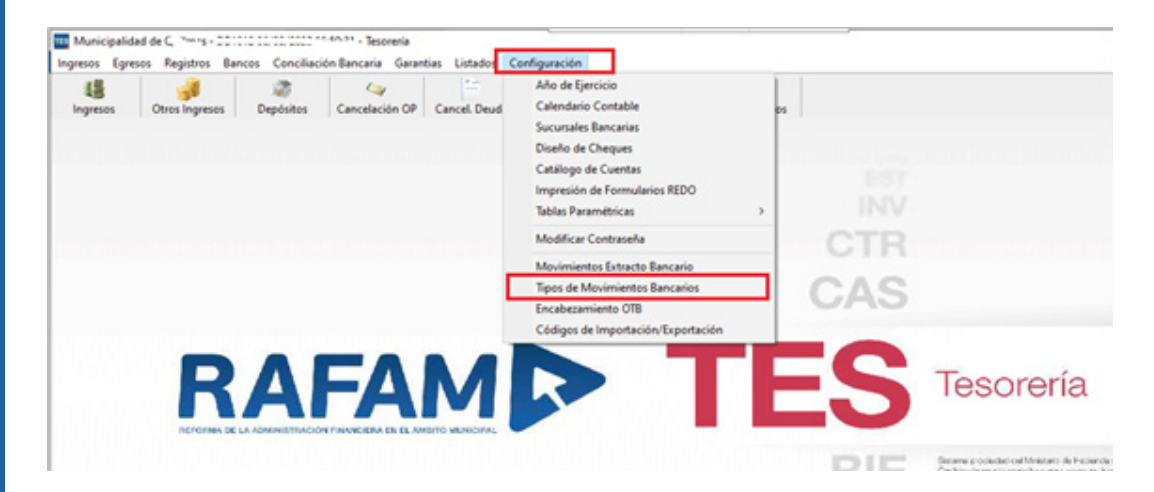

- Dar de Alta el nuevo Código de Operación en la siguiente pantalla:

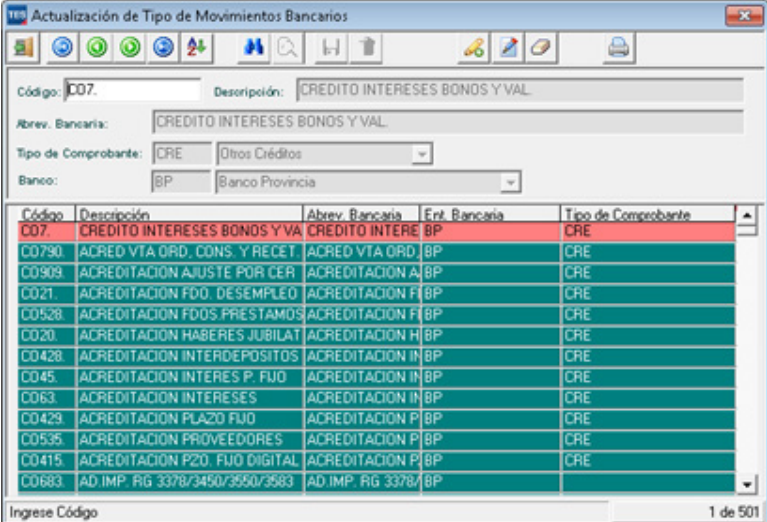

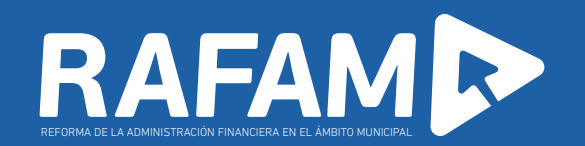

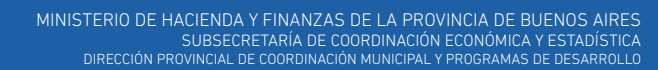

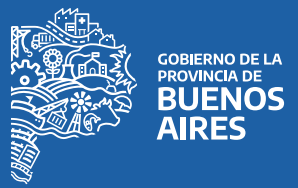